# FUSION® RV-IN801 Infotainment System

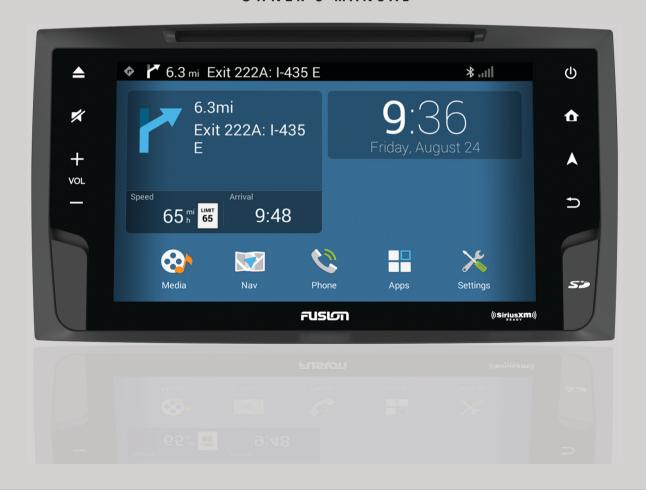

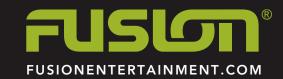

#### © 2016-2017 Garmin Ltd. or its subsidiaries

All rights reserved. Under the copyright laws, this manual may not be copied, in whole or in part, without the written consent of Garmin. Garmin reserves the right to change or improve its products and to make changes in the content of this manual without obligation to notify any person or organization of such changes or improvements. Go to www.fusionentertainment.com for current updates and supplemental information concerning the use of this product.

Garmin®, the Garmin logo, FUSION®, and the Fusion logo are trademarks of Garmin Ltd. or its subsidiaries, registered in the USA and other countries. These trademarks may not be used without the express permission of Garmin.

Android™ is a trademark of Google Inc. Apple®, the Apple logo, iPod®, iPod touch®, iPod classic®, iPod nano®, iPhone®, and Lightning™ are trademarks of Apple Inc., registered in the U.S. and other countries. Bluetooth® word mark and logos are owned by the Bluetooth SIG, Inc. and any use of such marks by Garmin is under license. Sirius, XM, and all related marks and logos are trademarks of Sirius XM Radio Inc. Wi-Fi® is a registered mark of Wi-Fi Alliance Corporation. Other trademarks and trade names are those of their respective owners.

Made for iPhone 6s Plus, iPhone 6s, iPhone 6 Plus, iPhone 6, iPhone 5s, iPhone 5s, iPhone 4s, iPhone 4s, iPhone 4s, iPhone 4s, iPhone 5s, iPhone 5s, iPhone 5s, iPhone 5s, iPhone 5s, iPhone 5s, iPhone 4s, iPhone 4s, iPhone 5s, iPhone 5s, iPhon

"Made for iPod and iPhone" means that an electronic accessory has been designed to connect specifically to an iPod or an iPhone respectively, and has been certified by the developer to meet Apple performance standards. Apple is not responsible for the operation of this device or its compliance with safety and regulatory standards. Please note that the use of this accessory with an iPhone may affect wireless performance.

| Table of Contents                                                          |        | Changing the Search Area                                 | 7      |
|----------------------------------------------------------------------------|--------|----------------------------------------------------------|--------|
|                                                                            |        | Points of Interest                                       | 7      |
| Getting Started                                                            | 1      | Finding a Location by Category                           | 7      |
| Front Panel Overview                                                       | 1      | Searching Within a Category                              | 7      |
| Home Screen                                                                | 1      | Finding RV Parks                                         | 7      |
| Changing the Backlight Brightness and Quick Settings                       | 1      | Finding RV Services                                      | 7      |
| Viewing Notifications                                                      | 1      | Search Tools                                             | 7      |
| Acquiring GPS Signals                                                      | 1      | Finding an Address                                       | 7      |
| Bluetooth® Connected Features                                              | 1      | Finding an Intersection                                  | 7<br>7 |
| Pairing Your Phone or Media Player                                         | 1      | Finding a City Finding a Location Using Coordinates      | 7      |
| Bluetooth Range Information                                                | 2      | Viewing Recently Found Locations                         | 8      |
| Media Playback                                                             | 2      | Clearing the List of Recently Found Locations            | 8      |
| Playing Media                                                              | 2      | Viewing Current Location Information                     | 8      |
| Changing the Equalizer Setting                                             | 2      | Finding Emergency Services and Fuel                      | 8      |
| Saving a Customized Equalizer Preset                                       | 2      | Getting Directions to Your Current Location              | 8      |
| Bluetooth Device Playback                                                  | 2      | Adding a Shortcut                                        | 8      |
| Playing Bluetooth Audio                                                    | 2      | Removing a Shortcut                                      | 8      |
| Inserting a DVD or CD                                                      | 2      | Saving Locations                                         | 8      |
| USB, microSD Card, and Apple® Device Playback                              | 2      | Saving a Location                                        | 8      |
| Playing Media from a WissoSD Cord                                          | 3      | Saving Your Current Location                             | 8      |
| Playing Media from a microSD Card  Removing the microSD Card               | 3      | Editing a Saved Location                                 | 8      |
| Browsing Media Files                                                       | 3      | Assigning Categories to a Saved Location                 | 8      |
| AM/FM Radio                                                                |        | Deleting a Saved Location                                | 8      |
| Changing the Radio Station                                                 | 3      | Using the Map                                            | 8<br>8 |
| SiriusXM® Satellite Radio                                                  | 3      | Map Tools<br>Viewing a Map Tool                          | 8      |
| Enabling the SiriusXM Source                                               | 3      | Customizing the Map Tools                                | 9      |
| Locating the SiriusXM Radio ID                                             | 3      | Up Ahead                                                 | 9      |
| Activating a SiriusXM Subscription                                         | 3      | Finding Upcoming Points of Interest                      | 9      |
| Selecting a SiriusXM Channel                                               | 3      | Customizing the Up Ahead Categories                      | 9      |
| Parental Controls                                                          | 4      | Trip Information                                         | 9      |
| Locking or Unlocking a Channel                                             | 4      | Viewing Trip Data from the Map                           | 9      |
| Enabling the Parental Controls                                             | 4      | Viewing the Trip Information Page                        | 9      |
| Tuning a Locked Channel                                                    | 4      | Viewing the Trip Log                                     | 9      |
| Temporarily Disabling Parental Controls Permanently Unlocking All Channels | 4      | Customizing the Map                                      | 9      |
| Changing the Parental Control Passcode                                     | 4      | Customizing the Map Layers                               | 9      |
| SiriusXM Troubleshooting                                                   | 4      | Changing the Map Data Field                              | 9      |
| Presets                                                                    | 4      | Changing the Map Perspective                             | 9      |
| Saving a Preset                                                            | 5      | Avoiding Delays, Tolls, and Areas Avoiding Road Features | 9      |
| Removing a Preset                                                          | 5      | Custom Avoidances                                        | 9      |
| External Sources                                                           | 5      | Avoiding a Road                                          | 9      |
| Connecting and Listening to an Auxiliary Audio Source                      | 5      | Avoiding an Area                                         | 9      |
| Connecting and Viewing an hdmi Source                                      | 5      | Disabling a Custom Avoidance                             | 9      |
| Wi-Fi CERTIFIED MiraCast™                                                  | 5      | Deleting Custom Avoidances                               | 10     |
| Transmitting Video to the Stereo Wirelessly                                | 5      | Apps                                                     | 10     |
| Navigation                                                                 | 5      | Viewing Photos and Videos                                | 10     |
| Vehicle Profiles                                                           | 5      | Viewing the Vehicle Camera                               | 10     |
| Adding a Vehicle Profile                                                   | 5      | Setting Up the Auto+ Connect App                         | 10     |
| Activating a Vehicle Profile                                               | 5      | Hands-Free Calling                                       | 10     |
| Editing a Vehicle Profile                                                  | 5      | Placing a Call                                           | 10     |
| Routes                                                                     | 5      | Receiving a Call                                         | 10     |
| Changing the Route Calculation Mode                                        | 5      | Using In-Call Options                                    | 10     |
| Starting a Route                                                           | 6<br>6 | Setting Up a Conference Call                             | 10     |
| Previewing Multiple Routes Adding a Location to a Route                    | 6      | Saving a Phone Number as a Preset                        | 11     |
| Starting a Route by Using the Map                                          | 6      | Customizing the Device                                   | 11     |
| Going Home                                                                 | 6      | Navigation Settings                                      | 11     |
| Editing Your Home Location                                                 | 6      | Call Settings                                            | 11     |
| Your Route on the Map                                                      | 6      | Display Settings                                         | 11     |
| Active Lane Guidance                                                       | 6      | Sound Settings                                           | 11     |
| Viewing a List of Turns                                                    | 6      | Media Settings                                           | 11     |
| Viewing the Entire Route on the Map                                        | 6      | System Settings                                          | 11     |
| Finding and Saving Locations                                               | 7      | Device Information                                       | 11     |
| Finding a Location Using the Search Bar                                    | 7      | Updating Maps and Software                               | 11     |

Table of Contents

| Sı | oecifications |  |  |
|----|---------------|--|--|
|    |               |  |  |

Index 13

12

ii Table of Contents

# **Getting Started**

#### **↑** WARNING

See the *Important Safety and Product Information* guide in the product box for product warnings and other important information.

#### **Front Panel Overview**

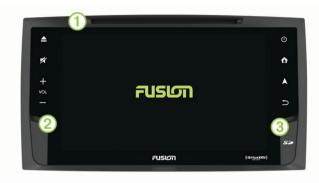

| Disc slot 1                      | Accepts CD and DVD discs.                         |
|----------------------------------|---------------------------------------------------|
| hdmi input (under cover)         | Accepts hdmi input from an external media source. |
| Memory card slot (under cover) ③ | Accepts microSD™ cards up to 64 GB.               |
| <b>_</b>                         | Ejects the disc.                                  |
| ×                                | Mutes the volume.                                 |
| +                                | Increases the volume.                             |
| _                                | Decreases the volume.                             |
| <u>ර</u>                         | Turns the screen on or off.                       |
| ⇧                                | Opens the home screen.                            |
| <b>A</b>                         | Opens the navigation map.                         |
| ightharpoonup                    | Returns to the previous screen.                   |

#### **Home Screen**

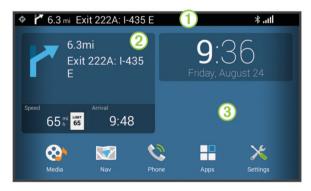

| Status bar ①      | Displays navigation instructions, media information, status icons, and notification icons. Swipe down to view notifications or quickly change settings and backlight brightness. |
|-------------------|----------------------------------------------------------------------------------------------------|
| Navigation widget | Displays navigation information.                                                                                                    |
| _ 0               | . , ,                                                                                                    |
| 2                 | Select to open the navigation map.                                                                                                    |
| Background ③      | Hold to add widgets and shortcuts or change the wallpaper image.                                                                                                    |
| Media             | Select to open the media player.                                                                                                    |
| Nav               | Select to open the navigation map.                                                                                                    |
| Phone             | Select to place a call through your paired phone.                                                                                                    |
|                   |                                                                                                    |

| Apps     | Select to view all apps.              |
|----------|---------------------------------------|
| Settings | Select to change the device settings. |

# Changing the Backlight Brightness and Quick Settings

You can quickly change frequently used settings in the notification area, such as adjusting the brightness, turning wireless features on or off, or changing the equalizer setting.

- 1 Swipe down from the top of the screen.
- 2 Select an option:
  - To change the backlight brightness, use the slider bar.
  - To turn wireless features on or off, select Wi-Fi or Bluetooth.
  - · To mute the audio, select Mute.
  - · To turn off the screen, select Screen Off.
  - To change the equalizer setting, select **Equalizer**.
  - · To view acquired GPS satellites, select GPS Signal.

#### **Viewing Notifications**

- **1** Swipe down from the top of the screen. The list of notifications appears.
- 2 Select an option:
  - To launch the action or app mentioned in the notification, select the notification.
  - · To dismiss a notification, swipe the notification to the right.

# **Acquiring GPS Signals**

When you turn on your navigation device, the GPS receiver must collect satellite data and establish the current location. The time required to acquire satellite signals varies based on several factors, including how far you are from the location where you last used your navigation device, whether you have a clear view of the sky, and how long it has been since you last used your navigation device. The first time you turn on your navigation device, it may take several minutes to acquire satellite signals.

- 1 Turn on the device.
- 2 Wait while the device locates satellites.
- 3 If necessary, go to an open area, away from tall buildings and trees.

in the status bar indicates the satellite signal strength. When at least half the bars are filled, the device is ready for navigation.

# **Bluetooth® Connected Features**

You can pair your phone, smartphone, or portable media player with your FUSION® system to enable Bluetooth connected features. Some features require you to install the Auto+ Connect app on your paired smartphone.

**Bluetooth Audio**: Allows you to play audio from a Bluetooth audio source and provides Bluetooth media controls on your FUSION system. This feature requires a paired smartphone or portable media player.

**Hands-Free Calling**: Allows you to place and receive phone calls using your FUSION system. This feature requires a paired phone.

Auto+ Connect Features and Apps: Allows you to use your paired smartphone as a remote control for your FUSION system, and allows you to use Auto+ Connect apps. Some apps require you to connect your smartphone to the hdmi input port.

#### Pairing Your Phone or Media Player

- 1 Place your phone or media player within 3 m (10 ft.) of the FUSION system.
- 2 On your phone or media player, enable Bluetooth wireless technology, and set it to be discoverable.

Getting Started 1

- 3 On the FUSION system, select Settings > Bluetooth.
- **4** If necessary, select the toggle switch to turn on Bluetooth wireless technology.
- 5 Select Search for Devices to scan for nearby devices.
- 6 Select your phone or media player.
- 7 Follow the on-screen instructions to complete the pairing process.

#### **Bluetooth Range Information**

The stereo and Bluetooth wireless devices have a range of 10 m (33 ft.). For optimal performance, the Bluetooth wireless device should also have a clear line of sight to the stereo.

# **Media Playback**

# **Playing Media**

- 1 Select Media.
- 2 Select Audio or Video.
- 3 Select a source from the list.

**TIP:** You can drag the audio source list up or down to view more options.

4 If necessary, select a song, video, station, or channel.

# **Changing the Equalizer Setting**

You can choose from several included equalizer presets. You can also save a custom setting in the Customized preset.

- 1 From the media player, select 1.1.
- 2 Select a preset.

#### Saving a Customized Equalizer Preset

You can manually adjust the shape of the equalizer curve and save the setting in the Customized preset. You can set the primary frequency, the gain level, and the Q value for the bass, mid, and treble frequency ranges.

- 1 From the media player, select 14.
- 2 Select the preset closest to the setting you want.
- 3 Select .
- 4 Select Bass, Mid, or Treble.

The selected frequency range is highlighted blue on the equalizer.

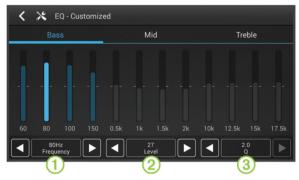

The primary frequency is the center of the curve for the selected frequency range. It is the frequency with the highest level when you boost the gain level above the center line, or the frequency with the lowest level when you cut the gain level below the center line.

6 Select ◀ and ▶ to adjust the gain level for the primary frequency ②.

The curve for the range moves up or down. Nearby frequencies move up or down with the curve, based on the Q value.

7 Select ◀ and ▶ to adjust the Q value ③.

The Q value determines how shallow or steep the curve is for the selected frequency range. A low Q value creates a shallow curve, and the gain level affects a broader range of frequencies more evenly. A high Q value creates a steeper curve, and the gain level is more exaggerated for the primary frequency.

- **8** If necessary, repeat steps 4 through 7 for the other frequency ranges.
- 9 Select <u>→</u>.

The adjustments are saved to the Customized preset.

# **Bluetooth Device Playback**

You can pair the stereo to up to eight Bluetooth media devices.

You can control the playback using the keys, but you cannot browse the music collection. You should select the song or playlist on the media device.

The availability of song information such as song title, artist name, and track duration depends on the capability of the media player and music application. Album cover artwork and the shuffle and repeat status icons are not supported over Bluetooth wireless technology.

#### **Playing Bluetooth Audio**

- 1 Pair your phone or media player (*Pairing Your Phone or Media Player*, page 1).
- 2 Select Media > Audio > Bluetooth.
- **3** From your phone or media player, start playing media. The audio plays through the stereo, and media information appears on the stereo screen.

For compatible phones and media players, you can control basic playback functions using the stereo's on-screen controls.

# Inserting a DVD or CD

**NOTE:** For best results, before you insert the disc, make sure the disc is not scratched or damaged. If necessary, clean and dry the disc with a clean, soft, and lint-free cloth. Avoid touching the surface of the disc, and avoid exposure to direct sunlight.

Insert the disc into the disc slot with the label facing up.

The source automatically changes to Disc or CD.

# USB, microSD Card, and Apple® Device Playback

You can connect a USB flash drive, a USB media player, a microSD card, or a compatible Apple device to the stereo. How you access the source depends on which type of device is connected. The stereo is designed to be used with one USB connection at a time. You must disconnect one USB device before connecting another.

**NOTE:** If you connect an Apple device to the USB port on the stereo, you must either disable Bluetooth on the device, or unpair the Bluetooth connection from the stereo to avoid possible media-playback issues.

| USB Device      | Source Selection |
|-----------------|------------------|
| Apple device    | iPod             |
| USB flash drive | USB              |

| USB Device                                      | Source Selection                                                                                                    |
|-------------------------------------------------|----------------------------------------------------------------------------------------------------|
| MP3 media player (as a mass-<br>storage device) | NOTE: If your MP3 media player does not support mass-storage when connected using USB, you must connect it to the stereo as an auxiliary device (Connecting and Listening to an Auxiliary Audio Source, page 5). |
| microSD card                                    | SD                                                                                                    |

**NOTE:** Go to www.fusionentertainment.com for device compatibility information.

#### Playing Media from a USB Device

You can play media from a connected USB flash drive or compatible portable media player.

- 1 Locate the media USB port in your vehicle.
- 2 Connect the USB device to the USB port.
- 3 Select an option:
  - To play media from an Apple device, select Media > iPod.
  - To play media from another portable media player or USB flash drive, select Media > USB.

#### Playing Media from a microSD Card

You can play media from a microSDHC memory card with a storage capacity of up to 64 GB.

- 1 Open the memory card slot cover on the front of the stereo.
- 2 Insert a memory card into the slot.
- 3 Press it in until it clicks.
- 4 Select Media > SD.
- **5** Browse for a media file to play (*Browsing Media Files*, page 3).

#### Removing the microSD Card

- 1 Open the memory card slot cover on the front of the stereo.
- 2 Press the card in until it clicks.
- 3 Release the card.

The card ejects partially from the slot.

4 Remove the card from the slot.

#### **Browsing Media Files**

When you are using the USB, SD, or iPod source, you can browse the media files on your device. You can browse the music collection on your device by genres, artists, albums, or songs. You can also browse video and audio files by folder.

The availability of song information, such as song title, artist name, track duration, and album cover artwork, depends on the information in the music files.

- 1 With the USB, SD, or iPod source selected, select Browse.
- 2 Select an option:
  - To browse the music collection, select Genres, Artists, or Albums, and select an option.
  - To browse all songs on the device, select Songs.
  - To browse audio or video files by folder, select By folder, and select a folder.

A list of media files in the selected category or folder appears.

3 Select a media file.

The stereo plays the selected file and adds the remaining files in the list to the play queue.

#### **AM/FM Radio**

To listen to AM or FM radio, you must have your vehicle antenna properly connected to the stereo and be within range of

a broadcasting station. For instructions on connecting an AM/FM antenna, see the installation instructions.

#### **Changing the Radio Station**

- 1 Select Media > Radio.
- 2 Select AM or FM.
- 3 If necessary, select ▶ to turn on the radio.
- 4 Select an option:
  - To tune the previous or next station, select | ✓ or ▶ |.
  - To scan and hear a brief preview of each station, select Scan
  - To choose a station manually, select Manual, and use the slider bar to tune the frequency.
  - · To choose a preset, select a preset number.

#### SiriusXM<sup>®</sup> Satellite Radio

Only SiriusXM brings you more of what you love to listen to, all in one place. Get over 140 channels, including commercial-free music plus the best sports, news, talk, comedy and entertainment. Welcome to the world of satellite radio. A SiriusXM Vehicle Tuner and subscription are required. For more information, go to www.siriusxm.com.

#### **Enabling the SiriusXM Source**

You must enable the SiriusXM source before you can listen to SiriusXM Satellite Radio.

Select Media > SiriusXM > More > Tuner Region > USA.

#### Locating the SiriusXM Radio ID

You must have the radio ID of your SiriusXM Connect Tuner before you can activate your SiriusXM subscription. You can locate the SiriusXM Radio ID on the back of the SiriusXM Connect Tuner or its packaging, or by tuning your stereo to channel 0.

With the SiriusXM source selected, select **Channels > All Channels > Radio ID**.

The SiriusXM Radio ID does not include the letters I, O, S, or F.

#### Activating a SiriusXM Subscription

Before you can activate the SiriusXM subscription, you must have the Radio ID (*Locating the SiriusXM Radio ID*, page 3).

- 1 With the SiriusXM source selected, tune to channel 1.

  You should be able to hear the preview channel. If not, check the SiriusXM Connect Tuner and antenna installation and connections, and try again.
- 2 Tune to channel 0 to locate the Radio ID.
- 3 Contact SiriusXM listener care by phone at (866) 635-2349 or go to www.siriusxm.com/activatenow to subscribe in the United States. Contact SiriusXM by phone at (877) 438-9677 or go to www.siriusxm.ca/activatexm to subscribe in Canada.
- 4 Provide the Radio ID.
  - The activation process usually takes 10 to 15 minutes, but can take up to an hour. For the SiriusXM Connect Tuner to receive the activation message, it must be turned on and receiving the SiriusXM signal.
- 5 If the service is not activated within the hour, go to http://care.siriusxm.com/refresh or contact SiriusXM by phone at 1-855-MYREFRESH (697-3373).

# Selecting a SiriusXM Channel

- 1 Select Media > SiriusXM.
- 2 Select an option:
  - To choose the previous or next channel in the current category, select | ◀ or ▶|.
  - To choose a channel by category, select Categories, select a category, and select a channel.

Media Playback 3

- To enter a channel number directly, select Go to Ch#.
- · To choose a preset, select a preset number.

#### **Parental Controls**

The parental control feature allows you to limit access to any SiriusXM channels, including those with mature content. When the parental control feature is enabled, you must enter a passcode to tune to the locked channels. You can also change the 4-digit passcode.

#### Locking or Unlocking a Channel

- 1 With the SiriusXM source selected, select Categories.
- 2 Select a category, or select All Channels.
- 3 Select an option:
  - To lock a channel, set the toggle switch next to the channel to On.
  - To unlock a channel, set the toggle switch next to the channel to Off, and enter the passcode.

NOTE: The default passcode is 0000.

#### **Enabling the Parental Controls**

With the SiriusXM source selected, select More > Lock Channels.

After you lock channels and enable the parental controls, you must enter the passcode to tune a locked channel.

NOTE: The default passcode is 0000.

#### Tuning a Locked Channel

- 1 With the SiriusXM source selected, select Categories.
- 2 Select a category.
- 3 Select a locked channel.

#### 4 Enter the passcode.

NOTE: The default passcode is 0000.

The stereo tunes the locked channel, and you can tune all other locked channels in the selected category by selecting |◀ or ▶|.

#### Temporarily Disabling Parental Controls

You can temporarily disable parental controls to access all locked channels.

- 1 With the SiriusXM source selected, select More > Unlock Temporarily.
- 2 Enter the passcode.

You can access all locked channels until you enable the parental controls again.

#### Permanently Unlocking All Channels

Permanently unlocking all channels sets the lock switch for all channels to Off. If you want to use parental controls in the future, you must lock specific channels again.

- 1 With the SiriusXM source selected, select More > Unlock All Permanently.
- 2 Enter the passcode.

#### Changing the Parental Control Passcode

- 1 With the SiriusXM source selected, select Parental > Unlock.
- 2 Enter the passcode.
- 3 Select Parental > Change PIN.
- 4 Follow the on-screen instructions.

**TIP:** You can reset the passcode to 0000 by holding **◄** for 15 seconds.

#### SiriusXM Troubleshooting

| Advisory                  | Description                                                                                                    | Resolutions                                                                                                    |
|---------------------------|----------------------------------------------------------------------------------------------------|----------------------------------------------------------------------------------------------------|
| Check Antenna             | The radio has detected a fault with the SiriusXM antenna. The antenna cable may be disconnected or damaged.                                                                                                    | Verify that the antenna cable is connected to the SiriusXM Connect Vehicle Tuner.  Inspect the antenna cable for damage and kinks. Replace the antenna if the cable is damaged. SiriusXM products are available at your local car audio retailer, or at www.shop.siriusxm.com.                                                                                                    |
| Check Tuner               | The stereo is having difficulty communicating with the SiriusXM Connect Vehicle Tuner. The tuner may be disconnected or damaged.                                                                                               | Verify that the SiriusXM Connect Vehicle Tuner cable is connected securely to the stereo.                                                                                                    |
| No Signal                 | The SiriusXM Connect Vehicle Tuner is having difficulty receiving the SiriusXM satellite signal.                                                                                                    | Verify that your vessel is outdoors with a clear view of the sky. Verify that the SiriusXM antenna is mounted securely to the vessel. Remove obstructions above or next to the SiriusXM antenna. Inspect the cable antenna for damage and kinks. Replace the antenna if the cable is damaged. SiriusXM products are available at your local car audio retailer or at www.shop.siriusxm.com. Consult the SiriusXM Connect Vehicle Tuner installation manual for more information on antenna installation. |
| Subscription<br>Updated   | The radio has detected a change in your SiriusXM subscription status.                                                                                                    | <ul> <li>Select any button to clear the message.</li> <li>Go to www.siriusxm.com or call 866-635-2349 with questions about your subscription</li> </ul>                                                                                                    |
| Channel Not<br>Available  | The channel you requested is not a valid SiriusXM channel, or the channel that you were listening to is no longer available. You may see this message briefly the first time you connect a new SiriusXM Connect Vehicle Tuner. | Go to www.siriusxm.com for more information about the SiriusXM channel lineup.                                                                                                    |
| Channel Not<br>Subscribed | The channel you requested is not included in your SiriusXM subscription package, or the channel you were listening to is no longer included in your SiriusXM subscription package.                                             | Go to www.siriusxm.com or call 866-635-2349 for more information about your subscription package or to subscribe to the channel.                                                                                                    |
| Channel Locked            | The channel you requested is locked by the parental control feature.                                                                                                    | Refer to the parental control section in the manual to unlock channels.                                                                                                    |

# **Presets**

You can save your favorite AM stations and FM stations as presets for easy access.

You can save your favorite SiriusXM channels if you are connected to an optional SiriusXM tuner and antenna.

Media Playback

#### Saving a Preset

- 1 While using the **Radio** or **SiriusXM** source, tune the station or channel you want to save.
- **2** Select an option to choose a preset group:
  - To choose an AM or FM radio preset group, select AM or FM repeatedly.
  - To choose a SiriusXM preset group, select the preset group name.

**TIP:** The preset group name appears at the top of the tuner page. For example, FM1 or SXM-1.

- 3 Select ☆.
- 4 Select a preset number.

#### Removing a Preset

- 1 While using the Radio or SiriusXM source, select the preset number you want to remove.
- 2 Select ★.

#### **External Sources**

You can view or listen to media from an external media player by connecting it to an auxiliary input. While using an external media source, you must control playback using the media player instead of the stereo.

# Connecting and Listening to an Auxiliary Audio Source

- 1 Select an option:
  - · Locate the auxiliary input in your vehicle.

This may be located on the dash or in the console, and may be either a 3.5 mm line-in audio jack or a pair of stereo RCA inputs.

Locate the auxiliary connectors on the stereo wiring harness.

For more information, see the FUSION RV-IN801 Infotainment SystemInstallation Instructions.

- **2** Connect your media device to the auxiliary input.
- 3 Select Media > Audio > AUX In.
- 4 Control playback using your auxiliary media device.

#### Connecting and Viewing an hdmi Source

NOTE: The stereo may not be compatible with all hdmi sources.

- 1 Open the hdmi port cover on the front of the stereo.
- 2 Connect your media device to the hdmi port.
- 3 Select Apps > HDMI.
- 4 Control playback using your hdmi device.

#### Wi-Fi CERTIFIED MiraCast™

Wi-Fi CERTIFIED MiraCast technology allows you to transmit video wirelessly to your stereo from a compatible smartphone or media device. This feature is also known as "casting" on some devices.

# Transmitting Video to the Stereo Wirelessly

- 1 On the stereo, select Apps > Miracast.
- 2 Select the toggle switch to turn on Wi-Fi CERTIFIED MiraCast technology.
- 3 From your smartphone or media device, enable the wireless display feature, and select the stereo from the device list.

  This feature may be found in the display settings and may be

This feature may be found in the display settings and may be called "cast," "wireless display," or another name. For more information, see the owner's manual for your smartphone or media device.

# **Navigation**

#### Vehicle Profiles

A vehicle profile stores characteristics of your vehicle, such as the height, width, and weight. Routing and navigation are calculated differently based on your vehicle profile.

In most cases, you should use the default manufacturer vehicle profile. This profile has already been configured by the manufacturer for your vehicle specifications. You can add a custom vehicle profile for alternative vehicle configurations, such as when you are pulling a trailer, or if you add an accessory that changes the overall dimensions of your vehicle.

#### Adding a Vehicle Profile

- 1 Select Settings > Navigation > Vehicle Profile.
- 2 Select +
- 3 Select an option to enable or disable audible alerts while using this profile.

Audible alerts can help to inform you of changes in the driving conditions, such as an upcoming speed limit change or height restriction.

- 4 Follow the on-screen instructions to enter your vehicle information.
- 5 Select Save.

#### **Activating a Vehicle Profile**

- 1 Select Settings > Navigation > Vehicle Profile.
- 2 Select a vehicle profile.

The vehicle profile information appears, including measurements and weight.

3 Select Select Profile.

#### **Editing a Vehicle Profile**

You can change basic vehicle profile information or add detailed information to a vehicle profile, such as maximum speed.

- 1 Select Settings > Navigation > Vehicle Profile.
- 2 Select the vehicle profile to edit.
- 3 Select => Edit.
- 4 Select an option:
  - To edit the vehicle profile information, select a field to edit.
  - To rename a vehicle profile, select = > Rename Profile.
  - To delete the vehicle profile, select = > Delete.
- 5 Select Save.

#### Routes

A route is a path from your current location to one or more destinations.

- The device calculates a recommended route to your destination based on the preferences you set, including the route calculation mode (*Changing the Route Calculation Mode*, page 5) and avoidances (*Avoiding Delays, Tolls, and Areas*, page 9).
- The device can automatically avoid roads that are not appropriate for the active vehicle profile.
- You can start navigating to your destination quickly using the recommended route, or you can select an alternate route (Starting a Route, page 6).
- If there are specific roads you need to use or avoid, you can customize the route.
- You can add multiple destinations to a route (Adding a Location to a Route, page 6).

#### **Changing the Route Calculation Mode**

1 Select Settings > Navigation > Calculation Mode.

- 2 Select an option:
  - Select Faster Time to calculate routes that are faster to drive but can be longer in distance.
  - Select Off Road to calculate point-to-point routes (without roads).
  - Select Shorter Distance to calculate routes that are shorter in distance but can take more time to drive.

## Starting a Route

- 1 Select ▲>Q.
- 2 Select Enter Search, enter a search term, and select Q (Finding a Location Using the Search Bar, page 7).

**TIP:** You can also search for locations using categories, search tools, or other methods (*Finding and Saving Locations*, page 7).

- 3 Select a location.
- 4 Select Go.

The device calculates a route to the location and guides you using voice prompts and information on the map (*Your Route on the Map*, page 6).

If you need to stop at additional locations, you can add the locations to your route (*Adding a Location to a Route*, page 6).

#### **Previewing Multiple Routes**

- 1 Search for a location (Finding a Location by Category, page 7).
- 2 From the search results, select a location.
- 3 Select Routes.
- 4 Select a route.

#### Adding a Location to a Route

Before you can add a location to your route, you must be navigating a route.

You can add locations to the middle or end of your route. For example, you can add a fuel station as the next destination in your route.

- 1 From the map, select Q.
- 2 Search for a location.
- 3 Select a location.
- 4 Select Go > Add to Active Route.
- 5 If necessary, drag the points to change the order of the points in the route.
- 6 Select Done.

The device recalculates the route to include the added location and guides you to the destinations in order.

#### Starting a Route by Using the Map

You can start route by selecting a location from the map.

- 1 Select ▲.
- 2 Drag and zoom the map to display the area to search.
- 3 If necessary, select Q to filter the displayed points of interest by category.

Location markers ( or a blue dot) appear on the map.

- 4 Select an option:
  - Select a location marker.
  - Select a point, such as a street, intersection, or address location.
- 5 Select Go.

#### **Going Home**

The first time you start a route home, the device prompts you to enter your home location.

- 1 Select ▲>Q > Go Home.
- 2 If necessary, enter your home location.

#### **Editing Your Home Location**

- 1 Select ▲>Q > ≡ > Set Home Location.
- 2 Enter your home location.

## Your Route on the Map

As you travel, the device guides you to your destination using voice prompts and information on the map. Instructions for your next turn or exit, or other actions appear across the top of the map.

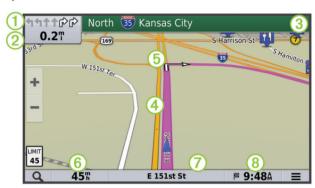

- Next action in the route. Indicates the next turn, exit, or other action and the lane in which you should travel, if available.
  - ② Distance to the next action.
- 3 Name of the street or exit associated with the next action.
- Route highlighted on the map.
- S Next action in the route. Arrows on the map indicate the location of upcoming actions.
- 6 Vehicle speed
- Name of the road on which you are traveling.
- 8 Estimated arrival time.

**TIP:** You can touch this field to change the information it shows (*Changing the Map Data Field*, page 9).

#### Active Lane Guidance

As you approach a turn while navigating a route, a detailed simulation of the road appears beside the map, if available. A colored line ① indicates the proper lane for the turn.

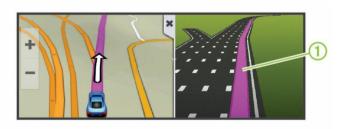

#### Viewing a List of Turns

While navigating a route, you can view all of the turns and maneuvers for your entire route and the distance between turns.

- 1 While navigating a route, select the text bar on the top of the map.
- 2 Select a turn.

The details for the turn appear. If available, an image of the junction appears for junctions on major roadways.

#### Viewing the Entire Route on the Map

- 1 While navigating a route, select the navigation bar at the top of the map.
- 2 Select = > Map.

# **Finding and Saving Locations**

The maps loaded in your device contain locations, such as restaurants, hotels, auto services, and detailed street information. The A>Q menu helps you find your destination by providing several methods to browse, search, and save this information.

- Enter search terms to quickly search all location information (Finding a Location Using the Search Bar, page 7).
- Browse or search pre-loaded points of interest by category (Points of Interest, page 7).
- Use search tools to find specific locations, such as addresses, intersections, or geographic coordinates (Search Tools, page 7).
- Search near a different city or area (Changing the Search Area, page 7).
- Save your favorite locations to find them quickly in the future (Saving Locations, page 8).
- Return to recently found locations (*Viewing Recently Found Locations*, page 8).

#### Finding a Location Using the Search Bar

You can use the search bar to search for locations by entering a category, brand name, address, or city name.

- 1 Select ▲>Q.
- 2 Select Enter Search in the search bar.
- 3 Enter all or part of the search term.
  - Suggested search terms appear below the search bar.
- 4 Select an option:
  - To search for a type of business, enter a category name (for example, "movie theaters").
  - To search for a business name, enter all or part of the name.
  - To search for an address near you, enter the house number and street name.
  - To search for an address in another city, enter the house number, street name, city, and state.
  - · To search for a city, enter the city and state.
  - To search for coordinates, enter latitude and longitude coordinates.
- 5 Select an option:
  - To search using a suggested search term, select the term.
  - · To search using the text you entered, select Q.
- 6 If necessary, select a location.

#### **Changing the Search Area**

By default, the device searches near your current location. You can also search other areas, such as near your destination, near another city, or along your active route.

- 1 Select A>Q.
- 2 Select Searching near:.
- 3 Select an option.

#### **Points of Interest**

A point of interest is a place that you may find useful or interesting. Points of interest are organized by category and can include popular travel destinations such as gas stations, restaurants, hotels, and entertainment venues.

#### Finding a Location by Category

- 1 Select ▲>Q.
- 2 Select a category, or select Categories.
- 3 If necessary, select a subcategory.
- 4 Select a location.

#### Searching Within a Category

After you have performed a search for a point of interest, certain categories may display a Quick Search list that shows the last four destinations you selected.

- 1 Select ▲>Q > Categories.
- 2 Select a category.
- 3 Select an option:
  - Select a destination from the quick search list on the right side of the screen.
    - The quick search list provides a list of recently found locations in the selected category.
  - Select a subcategory, if necessary, and select a destination.

#### Finding RV Parks

NOTE: This feature is not available in all areas.

You can search for RV parks based on the amenities available.

- 1 Select ▲>Q > RV Parks.
- 2 If necessary, select Select to filter by amenities, select one or more amenities, and select Save.
- 3 Select a location.

## Finding RV Services

NOTE: This feature is not available in all areas.

You can find nearby locations that offer repair, towing, and other services for RVs.

Select ▲>Q > RV Services.

#### **Search Tools**

Search tools allow you to search for specific types of locations by responding to on-screen prompts.

#### Finding an Address

**NOTE:** The order of the steps may change depending on the map data loaded on your device.

- 1 Select A>Q.
- 2 If necessary, select **Searching near:** to change the search area (*Changing the Search Area*, page 7).
- 3 Select Address.
- 4 Follow the on-screen instructions to enter address information.
- 5 Select the address.

#### Finding an Intersection

You can search for an intersection or junction between two streets, highways, or other roads.

- 1 Select ▲>Q > Categories > Intersections.
- **2** Follow the on-screen instructions to enter street information.
- 3 Select the intersection.

#### Finding a City

- 1 Select ▲>Q > Categories > Cities.
- 2 Select an option:
  - · Select a city from the list of nearby cities.
  - To search near another location, select Searching near: (Changing the Search Area, page 7).
  - To search for a city by name, select Enter Search, enter a city name, and select Q.

#### Finding a Location Using Coordinates

You can find a location using latitude and longitude coordinates. This can be helpful when geocaching.

- 1 Select **A**>Q > Categories > Coordinates.
- 2 If necessary, select , and change the coordinate format or datum.

- 3 Enter the latitude and longitude coordinates.
- 4 Select View on Map.

#### Viewing Recently Found Locations

Your device stores a history of the last 50 locations you have found.

Select ▲>Q > Recent.

#### Clearing the List of Recently Found Locations

Select  $A > Q > Recent > \equiv > Clear > Yes$ .

#### **Viewing Current Location Information**

You can use the Where Am I? page to view information about your current location. This feature is helpful if you need to tell emergency personnel your location.

From the map, select the vehicle.

#### Finding Emergency Services and Fuel

You can use the Where Am I? page to find the nearest hospitals, police stations, and fuel stations.

- 1 From the map, select the vehicle.
- 2 Select Hospitals, Police Stations, Fuel, or Roadside Assist.

**NOTE:** Some service categories are not available in all areas.

A list of locations for the selected service appears, with the nearest locations at the top.

- 3 Select a location.
- 4 Select an option:
  - To navigate to the location, select Go.
  - To view the phone number and other location details, select 1.

#### **Getting Directions to Your Current Location**

If you need to tell another person how to get to your current location, your device can give you a list of directions.

- 1 From the map, select the vehicle.
- 2 Select = > Directions to Me.
- 3 Select a starting location.
- 4 Select Select.

#### Adding a Shortcut

You can add shortcuts to the Where To? menu. A shortcut can point to a location, a category, or a search tool.

The Where To? menu can contain up to 36 shortcut icons.

- 1 Select ▲>Q > Add Shortcut.
- 2 Select an item.

#### Removing a Shortcut

- 1 Select A>Q> ≡ > Remove Shortcut(s).
- 2 Select a shortcut to remove.
- **3** Select the shortcut again to confirm.
- 4 Select Save.

#### **Saving Locations**

#### Saving a Location

- 1 Search for a location (Finding a Location by Category, page 7).
- 2 From the search results, select a location.
- 3 Select 1.
- 4 Select ≡ > Save.
- 5 If necessary, enter a name, and select Done.

# Saving Your Current Location

- 1 From the map, select the vehicle icon.
- 2 Select Save.

- 3 Enter a name, and select Done.
- 4 Select OK.

#### Editing a Saved Location

- 1 Select A>Q > Saved.
- 2 If necessary, select a category.
- 3 Select a location.
- 4 Select 1
- 5 Select = > Edit.
- 6 Select an option:
  - · Select Name.
  - · Select Phone Number.
  - Select Categories to assign categories to the saved location.
  - Select Change Map Symbol to change the symbol used to mark the saved location on a map.
- **7** Edit the information.
- 8 Select Done.

#### Assigning Categories to a Saved Location

You can add custom categories to organize your saved locations.

**NOTE:** Categories appear in the saved locations menu after you have saved at least 12 locations.

- 1 Select A>Q > Saved.
- 2 Select a location.
- 3 Select 1.
- 4 Select => Edit > Categories.
- **5** Enter one or more category names, separated by commas.
- 6 If necessary, select a suggested category.
- 7 Select Done.

#### **Deleting a Saved Location**

NOTE: Deleted locations cannot be recovered.

- 1 Select ▲>Q > Saved.
- 2 Select = > Delete Saved Places.
- 3 Select the box next to the saved locations to delete, and select **Delete**.

#### Using the Map

You can use the map to navigate a route (*Your Route on the Map*, page 6) or to view a map of your surroundings when no route is active.

- 1 Select ▲.
- 2 Touch anywhere on the map.
- 3 Select an option:
  - · Drag the map to pan left, right, up, or down.
  - To zoom in or out, select + or -...
  - To switch between North Up and 3-D views, select ▲.
  - To filter the displayed points of interest by category, select Q.
  - To start a route, select a location on the map, and select
     Go (Starting a Route by Using the Map, page 6).

#### Map Tools

Map tools provide quick access to information and device functions while you are viewing the map. For example, you can view upcoming points of interest, take a detour, or view trip data without leaving the map. When you activate a map tool, it appears in a panel at the edge of the map.

#### Viewing a Map Tool

1 From the map, select =.

2 Select a map tool.

The map tool appears in a panel at the edge of the map.

3 When you are done using the map tool, select **★**.

#### Customizing the Map Tools

You can select the shortcuts that appear in the map tools menu.

- 1 Select Settings > Navigation > Map Tools.
- 2 Select the map tools to include in the menu.
- 3 Select Save.

#### **Up Ahead**

You can view upcoming businesses and services along your route or the road on which you are traveling. Services are filtered by category.

#### Finding Upcoming Points of Interest

- 1 From the map, select => Up Ahead.
- 2 Select a category.
- 3 Select a point of interest on the map.

#### Customizing the Up Ahead Categories

You can change the location categories that appear in the Up Ahead tool.

- 1 From the map, select **= > Up Ahead**.
- 2 Select a category.
- 3 Select %.
- 4 Select an option:
  - To move a category up or down in the list, select and drag the arrow next to the category name.
  - To change a category, select the category.
  - To create a custom category, select a category, select Custom Search, and enter the name of a business or category.
- 5 Select Done.

#### **Trip Information**

#### Viewing Trip Data from the Map

Before you can view trip data on the map, you must add the tool to the map tools menu (*Customizing the Map Tools*, page 9.

From the map, select => Trip Data.

#### **Customizing the Trip Data Fields**

Before you can customize the data that appears in the trip data map tool, you must add the trip data tool to the map tools menu (*Customizing the Map Tools*, page 9.

- 1 From the map, select => Trip Data.
- 2 Select a trip data field.
- 3 Select an option.

The new trip data field appears in the trip data map tool.

## Viewing the Trip Information Page

The trip information page displays your speed and provides statistics about your trip.

**NOTE:** If you make frequent stops, leave the device turned on, so it can accurately measure elapsed time during the trip.

From the map, select Speed.

#### **Resetting Trip Information**

- 1 From the map, select Speed.
- 2 Select => Reset Field(s).
- 3 Select an option:
  - When not navigating a route, select Select All to reset every data field except the speedometer, on the first page.
  - Select Reset Trip Data to reset the information on the trip computer.
  - Select Reset Max. Speed to reset the maximum speed.

Select Reset Trip B to reset the odometer.

#### Viewing the Trip Log

Your device keeps a trip log, which is a record of the path you have traveled.

- 1 Select Settings > Navigation > Map Layers.
- 2 Select the Trip Log check box.

## **Customizing the Map**

#### Customizing the Map Layers

You can customize which data appear on the map, such as icons for points of interest and road conditions.

- 1 Select Settings > Navigation > Map Layers.
- 2 Select the layers to include on the map, and select Save.

#### Changing the Map Data Field

1 From the map, select a data field.

NOTE: You cannot customize Speed.

**2** Select a type of data to display.

#### Changing the Map Perspective

- 1 Select Settings > Navigation > Driving Map View.
- 2 Select an option:
  - Select Track Up to display the map in two dimensions (2-D), with your direction of travel at the top.
  - Select North Up to display the map in 2-D with north at the top.
  - Select 3-D to display the map in three dimensions.
- 3 Select Save.

# Avoiding Delays, Tolls, and Areas

#### **Avoiding Road Features**

- 1 Select Settings > Navigation > Avoidances.
- 2 Select the road features to avoid on your routes, and select Save

#### **Custom Avoidances**

Custom avoidances allow you select specific areas or sections of road to avoid. When the device calculates a route, it avoids these areas and roads unless no other reasonable route is available.

#### Avoiding a Road

- 1 Select Settings > Navigation > Custom Avoidances.
- 2 Select Add Avoid Road.
- 3 Select the starting point of the section of road to avoid, and select Next.
- 4 Select the ending point of the road section, and select Next.
- 5 Select Done.

#### Avoiding an Area

- 1 Select Settings > Navigation > Custom Avoidances.
- 2 If necessary, select Add Avoidances.
- 3 Select Add Avoid Area.
- 4 Select the upper-left corner of the area to avoid, and select Next.
- 5 Select the lower-right corner of the area to avoid, and select Next

The selected area is shaded on the map.

6 Select Done.

#### Disabling a Custom Avoidance

You can disable a custom avoidance without deleting it.

- 1 Select Settings > Navigation > Custom Avoidances.
- 2 Select an avoidance.

3 Select = > Disable.

#### **Deleting Custom Avoidances**

- 1 Select Settings > Navigation > Custom Avoidances.
- 2 Select an option:

  - To delete one custom avoidance, select the avoidance, and select > Delete.

# **Apps**

Your device includes several apps that add functionality. Some apps require a connection to a wireless network or a smartphone.

Select Apps.

**Browser**: Allows you to browse the Internet using a standard web browser. This app requires a connection to a wireless network that provides Internet access.

**Gallery**: Allows you to view photos and videos from a connected USB device or memory card.

**Miracast**: Allows you to transmit video wirelessly to your stereo from a compatible smartphone or media device.

**Vehicle Camera**: Displays the video feed from a connected vehicle camera, such as a backup camera.

**HDMI**: Allows you to view media from a device connected to the hdmi port (*Connecting and Viewing an hdmi Source*, page 5).

**Auto+ Connect**: Allows you to connect your smartphone to use additional apps and use your smartphone as a remote for your stereo.

YouTube: Allows you to find and view videos from the YouTube™ video community. This feature requires a compatible smartphone to be connected to the hdmi port and to the Auto+ Connect app.

# **Viewing Photos and Videos**

- 1 Select Gallery.
- 2 If necessary, select an album.
- Select a photo or video.Videos are indicated by .
- 4 Swipe left or right to view additional photos and videos in the album.

# **Viewing the Vehicle Camera**

Before you can view a vehicle camera, you must connect a compatible camera to the vehicle camera input on the back of the stereo. For more information, see the FUSION RV-IN801 Infotainment SystemInstallation Instructions.

- 1 Select an option to show video:
  - · Place the vehicle into reverse.
    - The stereo automatically shows video from the backup camera.
  - To manually view the camera, select Apps > Vehicle Camera.
- **2** Select an option to resume normal operation:
  - · Take the vehicle out of reverse.
    - The stereo automatically resumes normal operation.

# **Setting Up the Auto+ Connect App**

The Auto+ Connect app allows you to use additional apps and use your smartphone as a remote for your stereo. You must connect your smartphone to the hdmi port to use some apps on the stereo.

- 1 On your stereo, select Apps > Auto+ Connect.
- 2 On your smartphone, select an option:
  - Scan the QR code with a barcode reader, select the link to the Auto+ Connect app, and install the app.
  - Search for the Auto+ Connect app in the app store for your smartphone, and install the app.
- 3 On your smartphone, launch the Auto+ Connect app.
- **4** Swipe right to read all the instruction pages, and select **Start** at the end of the instructions.
- 5 On your stereo, select I have already downloaded.
- 6 On your stereo, select the operating system used on your smartphone.
- 7 On your smartphone, select **Start**.

The stereo connects to your smartphone, and the remote appears on your smartphone screen.

8 Optionally, use an appropriate cable or adapter to connect your smartphone to the hdmi port on the stereo (Connecting and Viewing an hdmi Source, page 5).

See the owner's manual for your smartphone for more information about connecting the smartphone to an hdmi port.

# **Hands-Free Calling**

**NOTE:** While most phones are supported and can be used, it cannot be guaranteed that a particular phone can be used. All features may not be available for your phone.

Using Bluetooth wireless technology, your device can connect to your mobile phone to become a hands-free device. While connected, you can place or receive calls using your device.

# Placing a Call

- 1 Select Phone.
- 2 Select an option:
  - To dial a number, select **Dialpad**, enter the phone number, and select .
  - To call a recently dialed or received phone number, select Call Logs, and select a number.
  - To call a contact from your phone book, select Contacts, and select a contact.

#### Receiving a Call

When you receive a call, select **Answer** or **Decline**.

#### **Using In-Call Options**

In-call options appear when you answer a call. Some options may not be compatible with your phone.

**TIP:** If you close the in-call options page, you can open it again by selecting Phone from the main menu.

- To set up a conference call, select Add call.
- · To transfer audio to your phone, select Switch Audio.

**TIP:** You can use this feature if you want to disconnect the Bluetooth connection and remain on the call, or if you need privacy.

To use the dial pad, select

**TIP:** You can use this feature to use automated systems, such as voice mail.

- · To mute the microphone, select Mute.
- To hang up, select End.

#### **Setting Up a Conference Call**

You can set up a conference call with multiple phone numbers. While on a conference call, all participants can hear each other.

- While on a call, select Add call.
   The ongoing call is placed on hold automatically while you dial the additional number.
- 2 Select a contact, or enter a number to call.

When the additional call connects, it is merged automatically into the conference call.

# Saving a Phone Number as a Preset

You can save up to three contacts as presets on the dial pad. This allows you to quickly call your home phone number, family members, or frequently called contacts.

- 1 Select Phone > Dialpad.
- 2 Select a preset number, such as Preset1, and select OK.
- 3 Select a contact.

# **Customizing the Device**

# **Navigation Settings**

Select **Settings** > **Navigation**.

**Vehicle Profile**: Allows you to edit or activate a vehicle profile (*Vehicle Profiles*, page 5).

Calculation Mode: Sets the route calculation method.

Avoidances: Sets road features to avoid on a route.

**Custom Avoidances**: Allows you to avoid specific roads or areas.

GPS Satellites: Enables the GPS receiver.

**Vehicle**: Sets the icon that represents your position on the map. Go to www.garmingarage.com for more icons.

Driving Map View: Sets the perspective on the map.

**Map Detail**: Sets the level of detail on the map. More detail may cause the map to draw slower.

Map Theme: Changes the color of the map data.

Map Tools: Sets the shortcuts that appear in the map tools menu

**Map Layers**: Sets the data that appears on the map page.

myMaps: Sets which installed maps the device uses.

**Travel History**: Allows the device to record information for the myTrends<sup>™</sup>, Where I've Been, and Trip Log features.

**Clear Travel History**: Clears your travel history for the myTrends, Where I've Been, and Trip Log features.

#### **Call Settings**

Select Settings > Call.

**Auto Answer**: Enables the stereo to answer incoming calls automatically after 3 seconds.

#### **Display Settings**

Select **Settings** > **Display**.

**Mode**: Allows you to select day or night color mode. If you select the Auto option, the device automatically switches to day or night colors based on the time of day.

Brightness: Allows you to adjust the display brightness.

Wallpaper: Sets the home screen wallpaper.

#### Sound Settings

Select Settings > Sound.

Volume Mixer: Set the volume levels for different types of audio, such as media, navigation prompts, and phone calls. You can select ♣ to set the volume separately for each media source.

Audio Control: Sets the bass boost, balance, and fade.

**Equalizer**: Sets the equalizer setting (*Changing the Equalizer Setting*, page 2).

**Subwoofer**: Sets the low pass filter, output phase, and volume for the subwoofer. For more information about optimal settings for your subwoofer, see the owner's manual for your subwoofer.

**Loudness**: Boosts the bass and treble levels to create a fuller sound when listening at lower volumes.

**Hard Key Sounds**: Enables the device to play sounds when you touch hardware keys.

**Touch sounds**: Enables the device to play sounds when you touch some on-screen objects, such as the keyboard.

## **Media Settings**

Select Settings > Media.

Auto Full Screen: Enables the stereo to hide the notification bar and display full screen video after eight seconds of playback.

Screen Ratio of USB/SD Video: Sets how the stereo scales videos played from a USB device or memory card. The Keep Ratio option maintains the original aspect ratio of the video file, and the Stretch option stretches the video to fill the stereo screen.

Rear Seat: Enables the media player to display media on the rear screen. For more information about connecting a rear screen to the stereo, see the FUSION RV-IN801 Infotainment System Installation Instructions.

# **System Settings**

Select **Settings** > **System**.

Voice Language: Sets the language for voice prompts.

**Text Language**: Sets all on-screen text to the selected language.

**NOTE:** Changing the text language does not change the language of user-entered data or map data, such as street names

Keyboard Language: Enables keyboard languages.

Automatic Time: Sets the device time automatically using GPS.

**Set Time**: Allows you to set the time manually when the Automatic Time setting is disabled.

**Time Format**: Allows you to select 12-hour or 24-hour time format.

Units: Sets the unit of measure used for distances.

**Position Format:** Sets the coordinate format and datum used for geographical coordinates.

**Device Information**: Displays the software version number, the unit ID number, and information on several other software features.

**End User License Agreements**: Displays the end-user license agreements.

**NOTE:** You need this information when you update the system software or purchase additional map data.

Legal Information: Displays software license information.

**Update**: Allows you to update the map data and device software (*Updating Maps and Software*, page 11).

Factory Data Reset: Erases all data and resets the device to the default factory configuration.

# **Device Information**

#### **Updating Maps and Software**

You need a blank microSD card or USB flash drive with a storage capacity of at least 8 GB to update the maps and software.

Customizing the Device 11

- 1 Select Settings > System > Update.
- 2 Insert the microSD card or the USB flash drive.
- 3 Select Create Card.

#### NOTICE

Creating an update card deletes all files on the microSD or USB flash drive. Deleted files cannot be recovered.

- 4 Follow the on-screen instructions to create an update card.
- **5** Go to www.fusionentertainment.com/lifestyle/support /software-updates.
- **6** Follow the instructions to download the software and update your stereo.

# **Specifications**

| Specification                      | Value                                                                                                    |
|------------------------------------|----------------------------------------------------------------------------------------------------|
| Input voltage                      | 12 Vdc                                                                                                    |
| Current (max.)                     | 12 A                                                                                                    |
| Output power                       | 26 W x 4 channels (typical)<br>40 W x 4 channels (max.)                                                                                                    |
| Temperature range                  | From -10° to 70°C (from 14° to 158°F)                                                                                                    |
| Display size and type              | 8 in. capacitive touch panel<br>Glass with an anti-shatter film                                                                                                    |
| Display resolution                 | WSVGA (1024 x 600)                                                                                                    |
| Display brightness                 | 400 nt max.<br>510 nt typical                                                                                                    |
| RAM                                | 1 GB                                                                                                    |
| Internal storage                   | 8 GB                                                                                                    |
| Operating system                   | Android 4.4                                                                                                    |
| Radio                              | FM: From 87.50 to 107.90 MHz<br>AM: From 530 to 1710 kHz                                                                                                    |
| Compatible media and audio formats | CD, DVD/VCD, Mp3, WMA, AAC, and DivX (DivX can be read only from a DVD disc) microSD: video, audio, and image files USB: AppleiOS° audio, video, audio, and image files                                                                                                |
| Physical inputs and connections    | Input: microSD (front), hdmi (front), USB (rear), AUX-in (RCA L\R, secondary harness), AV-in (rearview camera, secondary harness), SiriusXM (secondary harness), CAN (secondary harness)  Output: AV-out (composite, secondary harness), subwoofer (secondary harness) |
| Wireless connections               | 2.4 GHz Bluetooth, Wi-Fi®, and Wi-Fi CERTIFIED MiraCast                                                                                                    |

| les al ser                                          | L                                                   | starting 6                                              |
|-----------------------------------------------------|-----------------------------------------------------|---------------------------------------------------------|
| Index                                               | language                                            | viewing on the map 6                                    |
| Symbols                                             | keyboard 11                                         | S                                                       |
| 2-D map view 9                                      | voice 11 latitude and longitude 7                   | satellite signals, acquiring 1                          |
| 3-D map view 9                                      | locations 7                                         | saved locations categories 8                            |
| <b>A</b>                                            | current 8 recently found 8                          | deleting 8                                              |
| active lane guidance 6 addresses, finding 7         | saving 8                                            | editing 8                                               |
| AM <b>3–5</b>                                       | searching for 7                                     | saving, current location 8 search bar 7                 |
| answering calls 10 Apple device 2                   | M                                                   | settings 1, 11                                          |
| apps 10                                             | main menu 1 map layers, customizing 9               | shortcuts adding 8                                      |
| auxiliary input 5 avoidances                        | map tools 9                                         | deleting 8                                              |
| area 9                                              | map view<br>2-D <b>9</b>                            | SiriusXM <b>4</b> , <b>5</b> parental controls <b>4</b> |
| deleting 10                                         | 3-D <b>9</b>                                        | Satellite Radio 3, 4                                    |
| disabling <b>9</b><br>road <b>9</b>                 | maps 1, 6, 8, 9                                     | software updating 11                                    |
| road features 9                                     | data field <b>6, 9</b><br>detail level <b>11</b>    | version 11                                              |
| В                                                   | layers 9                                            | subwoofer 11                                            |
| backup camera 10                                    | symbols 6<br>theme 11                               | T                                                       |
| Bluetooth devices 2 Bluetooth technology 1, 10      | tools 8                                             | time settings 11 tools, maps 8                          |
| brightness 1                                        | updating 11 viewing routes 6                        | travel history 11                                       |
| С                                                   | media player 1, 2, 11                               | trip information 9                                      |
| calls 10, 11                                        | equalizer 2                                         | resetting 9 viewing 9                                   |
| answering 10 cameras, backup 10                     | iPod 3<br>microSD 3                                 | trip log, viewing 9                                     |
| camper, profiles 5                                  | muting 1                                            | turn list 6                                             |
| CD 1, 2                                             | radio 3<br>SD 3                                     | U                                                       |
| changing the search area 7 conference calls 10      | source 2                                            | unit ID <b>11</b><br>up ahead                           |
| coordinates 7                                       | USB 3                                               | customizing 9                                           |
| current location 8 customizing the device 11        | volume 1 memory card 3                              | finding services 9                                      |
| _                                                   | slot 1                                              | updating software 11 USB 2, 3                           |
| D directions 6                                      | microSD 2, 3                                        | flash drive 2                                           |
| display settings 11                                 | N                                                   | V                                                       |
| driving directions 6 DVD 2                          | navigation 6 previewing routes 6                    | vehicle profile 5                                       |
|                                                     | settings 11                                         | camper 5<br>video, playing 10                           |
| E emergency services 8                              | next turn 6 notifications 1                         | volume 11                                               |
| equalizer 2, 11                                     |                                                     | W                                                       |
| EULAs 11                                            | P pairing, phone 1                                  | wallpaper 1                                             |
| F                                                   | phone, pairing 1                                    | Where Am I? 8 Wi-Fi CERTIFIED MiraCast 5                |
| finding locations. 7 See also locations addresses 7 | phone calls 1, 10, 11<br>answering 10               | wireless display 5                                      |
| categories <b>7</b>                                 | conference 10                                       |                                                         |
| cities 7                                            | dialing 10                                          |                                                         |
| coordinates 7 intersections 7                       | muting 10<br>voice dial 10                          |                                                         |
| finding services 7                                  | photos 10                                           |                                                         |
| up ahead 9<br>FM 3–5                                | viewing <b>10</b> points of interest (POI) <b>7</b> |                                                         |
| fuel, stations 8                                    | power key 1                                         |                                                         |
| G                                                   | presets 4, 5 privacy 11                             |                                                         |
| Garmin Connect 1                                    | profiles, camper 5                                  |                                                         |
| geocaching 7 going home 6                           | Q                                                   |                                                         |
| GPS 1                                               | Quick Search 7                                      |                                                         |
| н                                                   | R                                                   |                                                         |
| hdmi 1, 5, 10                                       | radio                                               |                                                         |
| home editing location 6                             | AM 3<br>FM 3                                        |                                                         |
| going 6                                             | SiriusXM <b>3, 4</b>                                |                                                         |
| 1                                                   | recently found locations 8                          |                                                         |
| ID number 11                                        | resetting device 11                                 |                                                         |
| intersections, finding 7                            | trip data 9                                         |                                                         |
| K                                                   | routes 5 adding a point 6                           |                                                         |
| keyboard, language 11                               | calculating 5                                       |                                                         |
| keys, power 1                                       | previewing 6                                        |                                                         |
|                                                     |                                                     |                                                         |

Index 13

# **FUSION SUPPORT**

New Zealand 09 369 2900 Australia 1300 736 012 Europe +44 (0) 370 850 1244

USA 623 580 9000 Pacific +64 9 369 2900

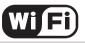

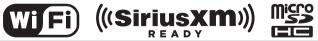

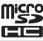

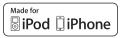

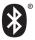

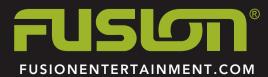